# **ArcGIS for applied economists**

## **Getting setup**

05.06.2015

### **Introduction**

Everyone needs to get ArcGIS installed on their laptops before the first session. This document will walk you through how to do this. As ever, get in touch with me if you need to (mark.westcott@econ.lmu.de). The installation procedure is a little long winded, but shouldn't take more than an hour.

I have provided each of you with an activation code, which you will need to enter a couple of times. This will give you one years' of use of ArcGIS on a private computer. After that year is up you can get another licence by contacting Tobias Hank at the Geography department, see [http://www.lrz.de/services/](http://www.lrz.de/services/swbezug/lizenzen/esri/esri-landeslizenz/) [swbezug/lizenzen/esri/esri-landeslizenz/](http://www.lrz.de/services/swbezug/lizenzen/esri/esri-landeslizenz/). Hopefully ArcGIS will be available on department PCs at some time in the future.

### **Prerequisites**

The latest version (10.3) of ArcGIS is only supported Windows 7 Ultimate, Professional or Enterprise, Windows 8 Pro or Enterprise, Windows 8.1 Pro or Enterprise (as well as Windows Server 2008 or Windows Server 2012).

If you have an earlier version of Windows or a Home edition, you might need to install version 10.2 instead.

In addition, you need to have Microsoft .Net Framework 3.5 Service Pack 1 installed. Unless you are on Windows 8, you will most likely have this already. If you are on Windows 8, then do the following:

- Open Control Panel > Programs > Programs and Features > Turn Windows Features On or Off
- Find the .NET Framework 3.5.1 feature, select it, and click OK
- Wait for the installation to take place, then press Finish

### **Installing ArcGIS**

• Before you can download ArcGIS you will need to create an account with ESRI, the software's developer. To do this, visit [http://www.esri.com/landing-pages/software/arcgis/](http://www.esri.com/landing-pages/software/arcgis/arcgis-desktop-student-trial) [arcgis-desktop-student-trial](http://www.esri.com/landing-pages/software/arcgis/arcgis-desktop-student-trial)

- Click "I need to create a new Esri Account" and enter your name and email address. Please note that you are signing up for an account in a private capacity – so give your private address! Click "Create an Account".
- You will then receive an email that allows you to finish the creation of your account. Click the link in the email and then key in the rest of the required details.
- On the next page you will asked for your authorization code. This is the code I've provided you with. Key this in and press "Activate ArcGIS".
- You are asked to select a version to download. Select "ArcGIS 10.3 for Desktop", the newest version. If this won't install (see above on system requirements), download version 10.2 instead.
- You are now presented with a list of downloads. Download "ArcGIS for Desktop" (third item down, see Figure [1\)](#page-2-0). I recommend skipping the use of ESRI's download manager.
- Run the installer you can just accept all the defaults.
- Once the installation is complete, press "Finish". The ArcGIS Administrator Wizard will launch.

#### **Activating ArcGIS**

- Select "Advanced (ArcInfo) Single Use" and press "Authorize Now" (see Figure [2\)](#page-3-0).
- Select "I have installed my software and need to authorize it" and press Next.
- Select "Authorize with ESRI now using the Internet" and press Next.
- Enter your information and press Next.
- Select "Education-Student", "Higher Education" and "Student" and press Next.
- Enter your authorization number (the code I provided you with)
- Select "I do not wish to authorize any extensions" and press Next
- On the "Evaluate Software Extensions" screen just press Next.
- The software will now connect to ESRI to authorize.
- You will see "Congratulations, your software has been authorized and is now ready for use". Press Finish.
- The ArcGIS Administrator will load. You don't need to do anything here. Press "OK" and you're finished with the installation and activation.

If you have major difficulties get in touch. I'm looking forward to the first session - I hope you are too!

| <b>File Description</b>                     | <b>Documentation</b> | <b>Download Size</b> |                              |
|---------------------------------------------|----------------------|----------------------|------------------------------|
| Microsoft .NET Framework 3.5 Service Pack 1 |                      | 2.82 MB              | <b>4</b> Download<br>English |
| <b>ArcGIS Uninstall Utility</b>             | Read Me              | 1.18 MB              | <b>4</b> Download<br>English |
| <b>ArcGIS for Desktop</b>                   | <b>Install Guide</b> | 843.74 MB            | <b>O</b> Download<br>English |
| ArcGIS Pro                                  | <b>Install Guide</b> | 653.16 MB            | <b>4</b> Download<br>English |
| ArcGIS Data Interoperability for Desktop    |                      | 533.00 MB            | <b>4</b> Download<br>English |
| ArcGIS Data Reviewer for Desktop            | <b>Install Guide</b> | 78.95 MB             | <b>4</b> Download<br>English |
| ArcGIS Workflow Manager for Desktop         | Install Guide        | 47 25 MB             | <b>4</b> Download<br>English |
| <b>ArcReader</b>                            |                      | 474.52 MB            | <b>1</b> Download<br>English |
| ArcGIS Tutorial Data for Desktop            |                      | 165 GB               | <b>3</b> Download<br>English |

<span id="page-2-0"></span>Fig. 1: Download Options

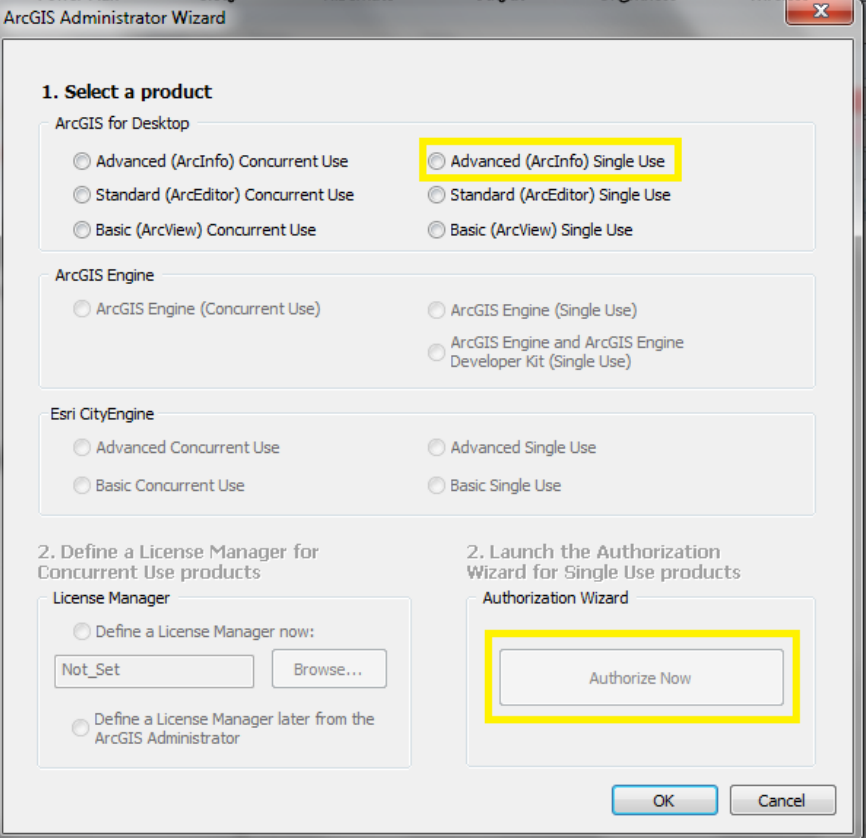

<span id="page-3-0"></span>Fig. 2: Administrator Wizard